# **Analysis Data Reviewer's Guide**

**R Consortium R Submission Pilot 4**

R Consortium

# **1 Introduction**

### **1.1 Purpose**

The Analysis Data Reviewer's Guide (ADRG) provides specific instructions for executing a Shiny application created with the R-language for viewing analysis results and performing custom subpopulation analysis based on the data sets and analytical methods used in the [R](https://github.com/RConsortium/submissions-pilot1-to-fda) [Consortium R Submission Pilot 1](https://github.com/RConsortium/submissions-pilot1-to-fda). This document provides context for the analysis datasets and terminology that benefit from additional explanation beyond the Data Definition document (define.xml), as well as a summary of ADaM conformance findings. Section [A](#page-9-0) provides detailed procedures for installing and configuring a local R environment to view the included Shiny application.

### **1.2 Study Data Standards and Dictionary Inventory**

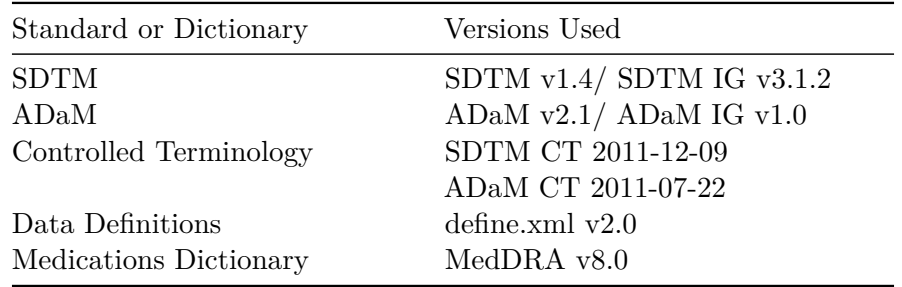

### **1.3 Source Data Used for Analysis Dataset Creation**

The ADaMs we used to regenerate the outputs were the PHUSE CDISC Pilot replication ADaMs following ADaM IG v1.0. The ADaM dataset and its corresponding SDTM data set are publicly available at the PHUSE Github Repository [\(https://github.com/phuse-org/](https://github.com/phuse-org/phuse-scripts/blob/master/data/adam/TDF_ADaM_v1.0.zip) [phuse-scripts/blob/master/data/adam/TDF\\_ADaM\\_v1.0.zip,](https://github.com/phuse-org/phuse-scripts/blob/master/data/adam/TDF_ADaM_v1.0.zip) [https://github.com/phuse](https://github.com/phuse-org/phuse-scripts/blob/master/data/sdtm/TDF_SDTM_v1.0%20.zip)[org/phuse-scripts/blob/master/data/sdtm/TDF\\_SDTM\\_v1.0%20.zip](https://github.com/phuse-org/phuse-scripts/blob/master/data/sdtm/TDF_SDTM_v1.0%20.zip))

# **2 Protocol Description**

# **2.1 Protocol Number and Title**

Protocol Number: CDISCPilot1

Protocol Title: Safety and Efficacy of the Xanomeline Transdermal Therapeutic System (TTS) in Patients with Mild to Moderate Alzheimer's Disease

The reference documents can be found at [https://github.com/phuse-org/phuse-scripts/blob/](https://github.com/phuse-org/phuse-scripts/blob/master/data/adam/TDF_ADaM_v1.0.zip) [master/data/adam/TDF\\_ADaM\\_v1.0.zip](https://github.com/phuse-org/phuse-scripts/blob/master/data/adam/TDF_ADaM_v1.0.zip)

# **2.2 Protocol Design in Relation to ADaM Concepts**

Objectives:

The objectives of the study were to evaluate the efficacy and safety of transdermal xanomeline, 50cm and 75cm, and placebo in subjects with mild to moderate Alzheimer's disease.

Methodology:

This was a prospective, randomized, multi-center, double-blind, placebo-controlled, parallelgroup study. Subjects were randomized equally to placebo, xanomeline low dose, or xanomeline high dose. Subjects applied 2 patches daily and were followed for a total of 26 weeks.

Number of Subjects Planned:

300 subjects total (100 subjects in each of 3 groups)

Study schema:

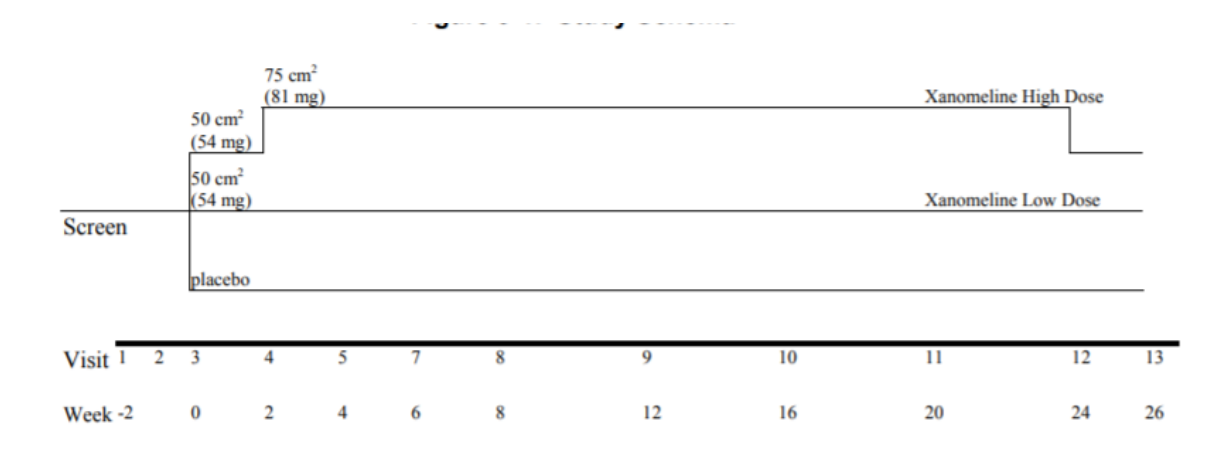

# **3 Analysis Considerations Related to Multiple Analysis Datasets**

# **3.1 Core Variables**

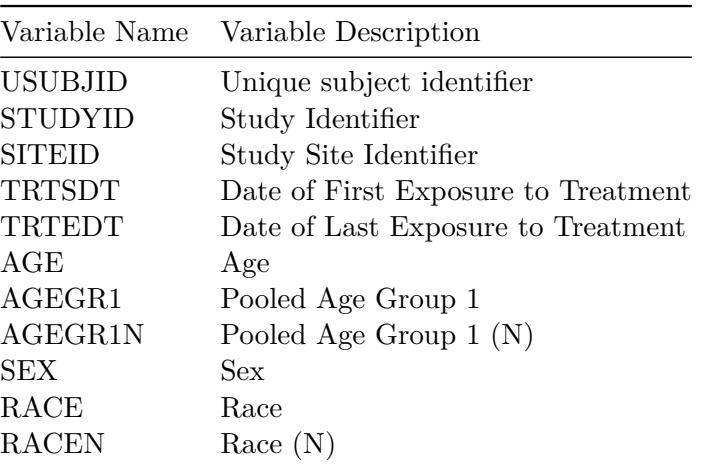

Core variables are those that are represented across all/most analysis datasets.

# **3.2 Treatment Variables**

- Are the values of ARM equivalent in meaning to values of TRTxxP? Yes
- Are the values of TRTxxA equivalent in meaning to values of TRTxxP? Yes
- Are both planned and actual treatment variables used in analyses? Yes

### **3.3 Use of Visit Windowing, Unscheduled Visits, and Record Selection**

- Was windowing used in one or more analysis datasets? Yes
- Were unscheduled visits used in any analyses? Yes

### **3.4 Imputation/Derivation Methods**

Not applicable

# **4 Analysis Data Creation and Processing Issues**

### **4.1 Data Dependencies**

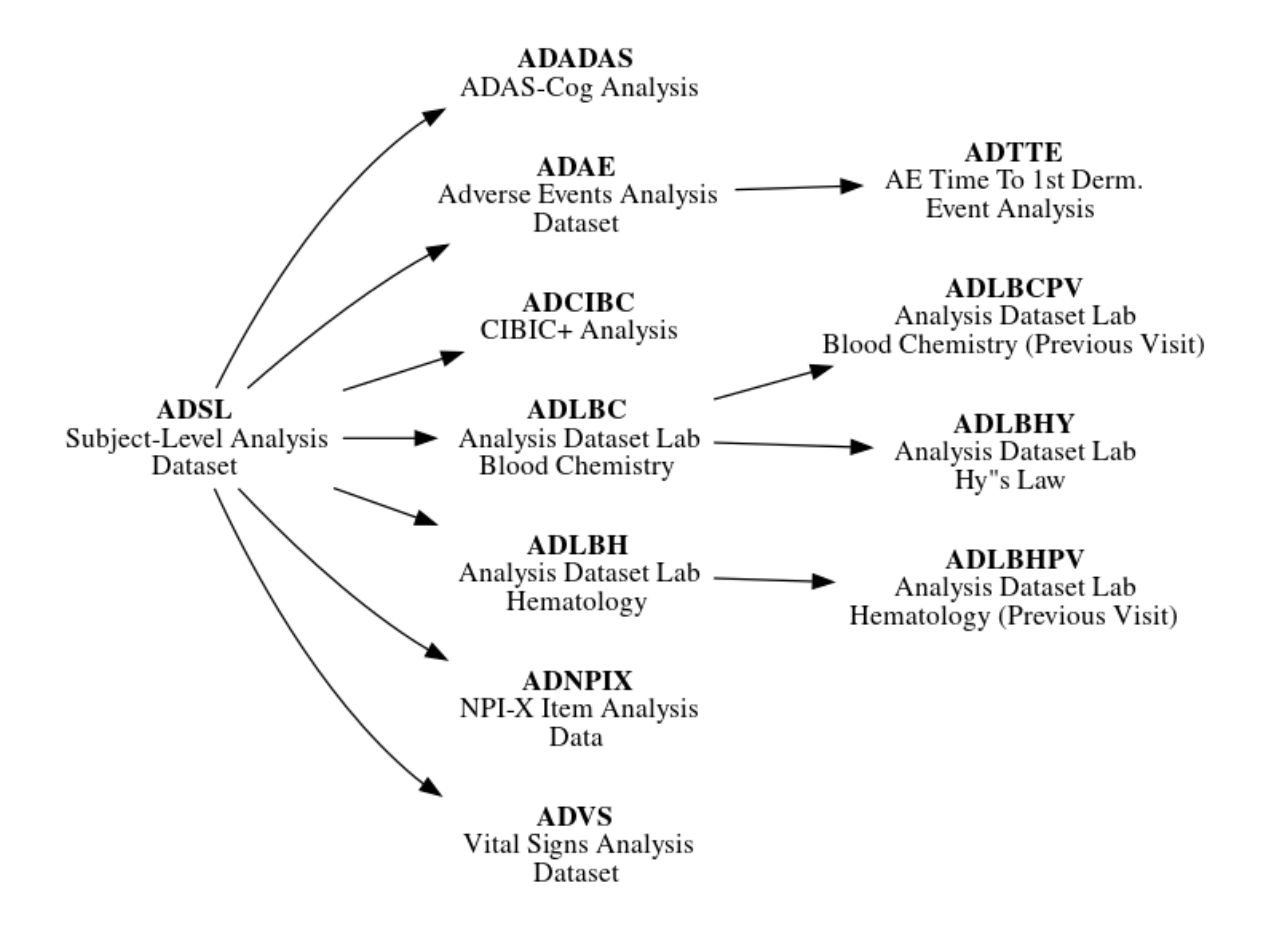

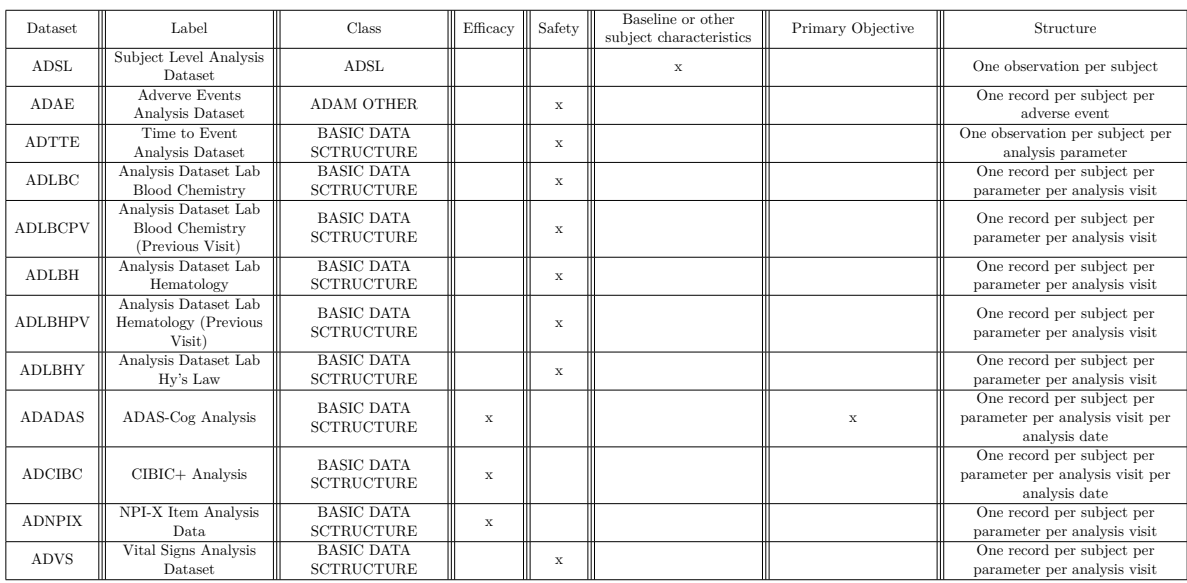

# **5 Analysis Dataset Description**

### **5.1 Overview**

The analysis codes and outputs submitted in Pilot 1 and the Shiny application modules in Pilot 2 cover part of the efficacy and safety objectives of the initial protocol. More specifically, 5 analysis outputs are included, covering demographics analysis, primary efficacy endpoint analysis, safety analysis, and visit completion.

### **5.2 Analysis Datasets**

The following table provides detailed information for each analysis dataset included in the Pilot 1 submission. The Shiny application for this pilot utilizes the following analysis datasets: ADSL, ADTTE, ADADAS, ADLBC.

### **5.2.1 ADSL - Subject Level Analysis Dataset**

The subject level analysis dataset (ADSL) contains required variables for demographics, treatment groups, and population flags. In addition, it contains other baseline characteristics that were used in both safety and efficacy analyses. All patients in DM were included in ADSL.

The following are the key population flags are used in analyses for patients:

• SAFFL – Safety Population Flag (all patients having received any study treatment)

• ITTFL – Intent-to-Treat Population Flag (all randomized patients)

# **5.2.2 ADAE - Adverse Events Analysis Data**

ADAE contains one record per reported event per subject. Subjects who did not report any Adverse Events are not represented in this dataset. The data reference for ADAE is the SDTM

AE (Adverse Events) domain and there is a 1-1 correspondence between records in the source and this analysis dataset. These records can be linked uniquely by STUDYID, USUBJID, and AESEQ.

Events of particular interest (dermatologic) are captured in the customized query variable (CQ01NAM) in this dataset. Since ADAE is a source for ADTTE, the first chronological occurrence based on the start dates (and sequence numbers) of the treatment emergent dermatological events are flagged (AOCC01FL) to facilitate traceability between these two analysis datasets.

# **5.2.3 ADTTE - Time to Event Analysis Dataset**

ADTTE contains one observation per parameter per subject. ADTTE is specifically for safety analyses of the time to the first dermatologic adverse event. Dermatologic AEs are considered an adverse event of special interest. The key parameter used for the analysis of time to the first dermatological event is with PARAMCD of "TTDE".

# **5.2.4 ADLBHPV - Laboratory Results Hematology Analysis Data (Previous Visit)**

ADLBC and ADLBH contain one record per lab analysis parameter, per time point, per subject.

ADLBC contains lab chemistry parameters and ADLBH contains hematology parameters and these data are derived from the SDTM LB (Laboratory Tests) domain. Two sets of lab parameters exist in ADLBC/ADLBH. One set contains the standardized lab value from the LB domain and the second set contains change from previous visit relative to normal range values.

In some of the summaries the derived end-of-treatment visit (AVISITN=99) is also presented.

The ADLBC and ADLBH datasets were split based on the values of the indicated variable. Note that this splitting was done to reduce the size of the resulting datasets and to demonstrate split datasets and not because of any guidance or other requirement to split these domains.

#### **5.2.5 ADLBHY - Laboratory Results Hy's Law Analysis Data**

ADLBHY contains one record per lab test code per sample, per subject for the Hy's Law based analysis parameters. ADLBHY is derived from the ADLBC (Laboratory Results Chemistry Analysis Data) analysis dataset. It contains derived parameters based on Hy's law.

#### **5.2.6 ADADAS - ADAS-COG Data**

ADADAS contains analysis data from the ADAS-Cog questionnaire, one of the primary efficacy endpoints. It contains one record per subject per parameter (ADAS-Cog questionnaire item) per VISIT. Visits are placed into analysis visits (represented by AVISIT and AVISITN) based on the date of the visit and the visit windows.

### **5.2.7 ADCIBC - CIBC Data**

ADCIBC contains analysis data from the from CIBIC+ questionnaire, one of the primary efficacy endpoints. It contains one record per subject per VISIT. Note that for all records, PARAM='CIBIC Score'. Visits are placed into analysis visits (represented by AVISIT and AVISITN) based on the date of the visit and the visit windows.

### **5.2.8 ADNPIX - NPI-X Item Analysis Data**

ADNPIX contains one record per subject per parameter (NPI-X questionnaire item, total score, and mean total score from Week 4 through Week 24) per analysis visit (AVISIT). The analysis visits (represented by AVISIT and AVISITN) are derived from days between assessment date and randomization date and based on the visit windows that were specified in the statistical analysis plan (SAP).

# **6 Data Conformance Summary**

#### **6.1 Conformance Inputs**

- Were the analysis datasets evaluated for conformance with CDISC ADaM Validation Checks? Yes, Version of CDISO ADaM Validation Checks and software used: Pinnacle 21 Enterprise version 4.1.1
- Were the ADaM datasets evaluated in relation to define.xml? Yes
- Was define.xml evaluated? Yes

### **6.2 Issues Summary**

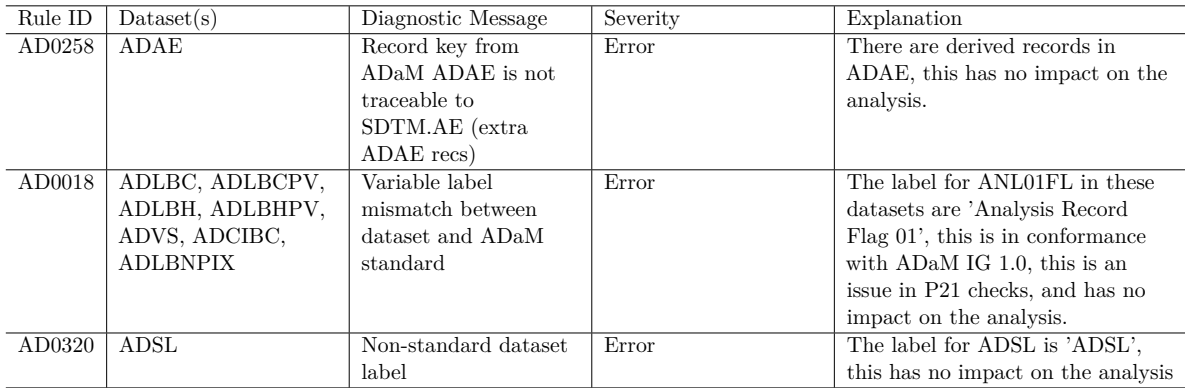

# **7 Submission of Programs**

### **7.1 Description**

The sponsor has provided all programs for analysis results. They are all created on a Linux platform using R version 4.1.2.

### **7.2 ADaM Programs**

Not Applicable. This pilot project only submits programs for analysis results.

#### **7.3 Analysis Output Programs**

The Shiny application included in this pilot follows a different structure than a traditional collection of analysis programs such as those included in the Pilot 1 eCTD transfer. The application is developed with a modular approach and assembled with the [rhino](https://appsilon.github.io/rhino/) R package for enhanced code organization. At the time of this submission, the [golem](https://thinkr-open.github.io/golem/) R package is not supported by [webR](https://docs.r-wasm.org/webr/latest/). A description of the primary scripts used within the application is given in the table below. The recommended steps to execute the Shiny application are described in Appendix 2.

#### ¾ Caution

Determine a concise way to summarize the new application directory structure.

For reference, below is a description of the analysis programs utilized in Pilot 1.

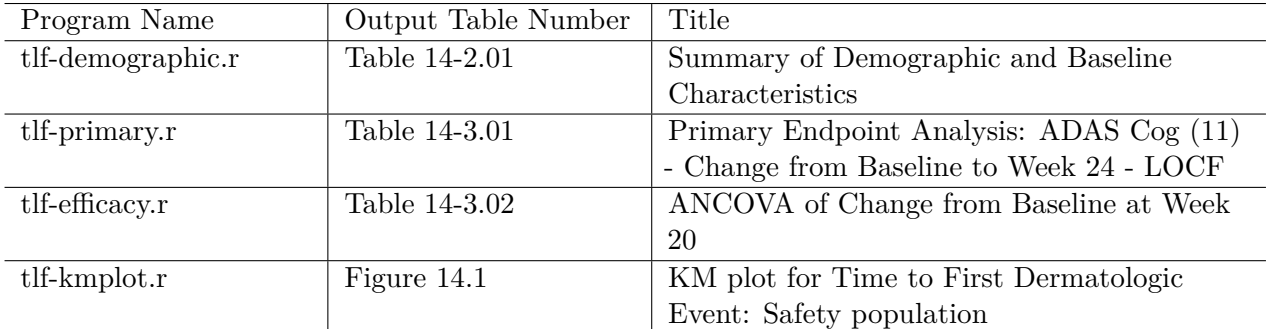

### **7.4 Open-source R Analysis Packages**

The following table lists the open-source R packages used to create and execute the Shiny application in this pilot.

### ¾ Caution

Determine a concise way to summarize the packages used in this application. We should also include {shinylive} for compiling the application

### **7.5 List of Output Programs**

Not Applicable. This pilot project displays analysis output as a Shiny application where the R programs described in the **Analysis Output Programs** as a whole produce the Shiny application.

# **8 Directory Structure**

Study datasets and the Shiny application supportive files are organized in accordance to Study Data Technical Conformance Guide.

├── m1 │ └── us │ └── cover-letter.pdf └── m5 └── datasets └── rconsortiumpilot4 └── analysis └── adam

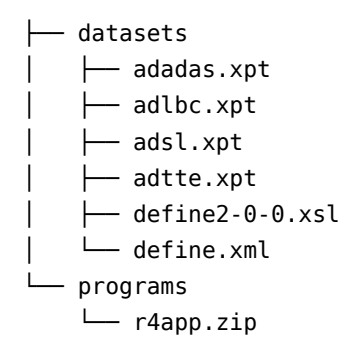

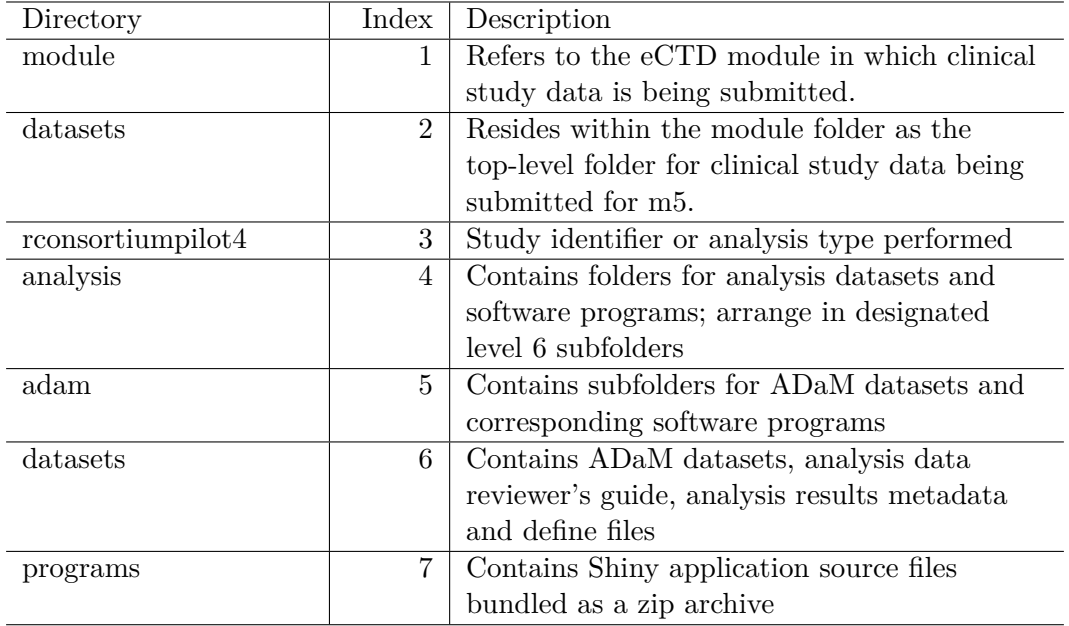

# <span id="page-9-0"></span>**A Appendix 1: Pilot 4 Shiny Application Installation and Usage**

To install and execute the Shiny application, follow all of the procedures below. Ensure that you note the location of where you downloaded the Pilot 4 eCTD submission files. For demonstration purposes, the procedures below assume the transfer has been saved to this location: C:\pilot4.

In addition, create a new directory to hold the unpacked Pilot 4 Shiny application files. For demonstration purposes, the procedures below assume the new directory is this location: C:\pilot4\_files.

### **A.1 Installation of R and RStudio**

Download and install R 4.2.3 for Windows from [https://cran.r-project.org/bin/windows/base/](https://cran.r-project.org/bin/windows/base/old/4.2.3/R-4.2.3-win.exe) [old/4.2.3/R-4.2.3-win.exe.](https://cran.r-project.org/bin/windows/base/old/4.2.3/R-4.2.3-win.exe) While optional, tt is also recommended to use RStudio IDE for executing R code to launch the application. You can download RStudio for Windows by visiting [https://posit.co/download/rstudio-desktop/#download.](https://posit.co/download/rstudio-desktop/#download)

When launching RStudio for the first time, you may be prompted to select the version of R to use. Ensure that the default selection of **Use your machine's default 64-bit version of R** is selected and click OK.

### **A.2 Installation of Rtools**

Due to certain R packages requiring compilation from source, it is also required that you install the **Rtools** Windows utility from CRAN. You can download Rtools built for R versions 4.0.0 - 4.1.3 by visiting [https://cloud.r-project.org/bin/windows/Rtools/rtools42/files/](https://cloud.r-project.org/bin/windows/Rtools/rtools42/files/rtools42-5355-5357.exe) [rtools42-5355-5357.exe.](https://cloud.r-project.org/bin/windows/Rtools/rtools42/files/rtools42-5355-5357.exe) During the installation procedure, keep the default choices in the settings presented in the installation dialog.

After the installation is complete, an additional configuration is required in order for R to locate the build tools offered by the Rtools utility. This procedure was adapted from the **Using Rtools on Windows** guide available at [https://cran.r-project.org/bin/windows/Rtools/](https://cran.r-project.org/bin/windows/Rtools/rtools42/rtools.html) [rtools42/rtools.html:](https://cran.r-project.org/bin/windows/Rtools/rtools42/rtools.html)

- Launch a new R session, either through the default R GUI or RStudio
- In the R console, run the following command:

write('PATH="\${RTOOLS42\_HOME}\\usr\\bin;\${PATH}"', file = "~/.Renviron", append = TRUE)

• Restart your R session by closing and re-opening either the R GUI or RStudio. In the console, run the following command that should give the location of your Rtools installation:

```
Sys.which("make")
## "C:\\rtools42\\usr\\bin\\make.exe"
```
### **A.3 Installation of R Packages**

A minimum set of R packages are required to ensure the Pilot 2 Shiny application files are successfully unpacked and the custom package environment used for the application is replicated correctly. The first package to install is the remotes package:

```
install.packages("remotes")
# install version 1.0.3 of the renv package:
remotes::install_version("renv", version = "1.0.3")
```
### **A.4 Extract Application Bundle**

To unpack the Shiny application bundle r4app.zip, use the following procedure:

1. Open the folder containing the r4app.zip file. Assuming the ECTD transfer has been copied to C:\pilot4 the archive should be available the following location:

C:\pilot4\m5\datasets\rconsortiumpilot4\analysis\adam\programs\r4app.zip

- 2. Right-click the zip file and select **Extract All…** in the context menu.
- 3. Confirm the destination for the extracted files (it will default to a directory called r4app in the same location) and click the **Extract** button.

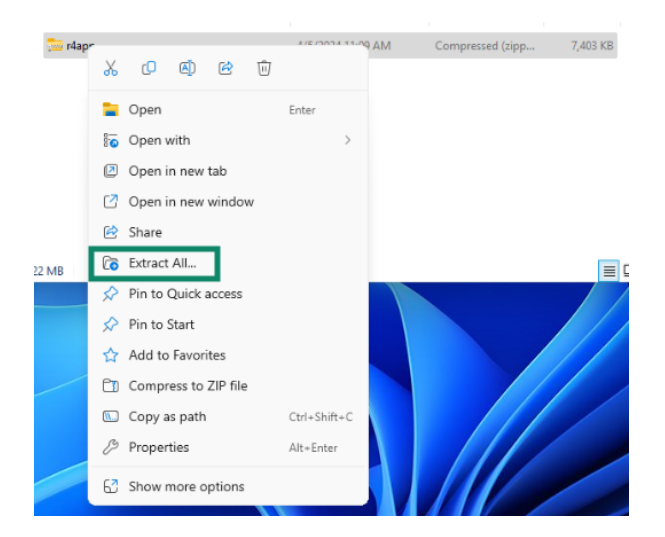

#### **A.5 Initialize R Package Environment**

The dependencies for executing the Shiny application are managed by the renv R package management system. To bootstrap the customized R package library used for the Shiny application, launch a new R session in the directory where you unpacked the application source files in the previous step. **Choose one of the following options** depending on your R computing environment and preference:

### **Option 1: RStudio**

Open the RStudio Project file submissions-pilot4-webR.Rproj within the directory of the extracted application bundle:

- 1. Select File -> Open Project
- 2. Click the **Browse** button and navigate to the r4app directory to select the submissions-pilot4-webr.Rproj file.

RStudio will refresh the window and automatically install the renv package into the project directory. You will see a prompt about the installation of the BiocManager package. Accept the installation by typing  $\gamma$  in the console. To complete the process of restoring remaining R packages, run the following command in the R console:

renv::restore(prompt = FALSE)

#### **Option 2: R Console**

Launch a new R session in the r4app directory of the extracted application bundle. By default, the R Gui interface on Windows will launch a new R session in your default Windows home directory (typically the **Documents** folder). Perform the following steps to ensure R is launched in the proper directory.

i Note

The procedure below assumes R 4.2.3 has been installed in a default location. If you are unsure of the full path to the R GUI executable on your system, you can find the location on your system by performing the following steps:

- 1. Open the Windows Start Menu and expand to show all applications.
- 2. Navigate to the R entry and expand the section such that all R program entries are visible.
- 3. Right-click the R x64 4.2.3 entry and select More -> Open file location.
- 4. A new folder window will open with the shortcut R x64 4.2.3 highlighted. Right-

click this entry and select **Properties**

- 5. In the Properties window, copy the path specified in the **Target** text field. The portion of the text in quotations gives the full path to the Rgui.exe location on your system.
- 1. Open the Windows Powershell program by searching for Windows Powershell in the Windows Start menu.
- 2. Change the current directory to the r4app directory by running the following command (substitute the r4app location for your appropriate directory as needed):

Set-Location -Path "C:\pilot4\m5\datasets\rconsortiumpilot4\analysis\adam\programs\r4app"

3. Launch the Windows R GUI in this session by running the following command:

C:\"Program Files"\R\R-4.2.3\bin\x64\Rgui.exe

The R GUI will launch and automatically install the renv package into the project directory. You will see a prompt about the installation of the BiocManager package. Accept the installation by typing y in the console. To complete the process of restoring remaining R packages, run the following command in the R console:

renv::restore(prompt = FALSE)

### i Note

Due to certain R packages in the application requiring compilation, the entire package restoration procedure may require at least ten minutes or longer to complete depending on internet bandwidth and your computer's hardware profile.

Once the package installation process is complete, run the following code to load a set of functions utilized in the remaining steps:

source("utils.R")

### **A.6 Prepare Shiny Application**

This pilot contains two options for preparing the Shiny application (choose either option below):

### **A.6.1 Option 1: Extract Pre-Compiled Bundle**

A pre-compiled version of the application is available inside a compressed zip file archive. Run the following code to extract the archive to a new sub-directory \_site:

extract\_app\_bundle()

### **A.6.2 Option 2: Compile Shiny Application**

The second method involves compiling the application in your R environment. Run the following code to compile the Shiny application source files to a new sub-directory \_site

build\_app()

### i Note

With the rapid evolution of web-assembly technology in the R ecosystem, this pilot offers two methods of preparing the application as a contingency in the event of any issues.

### **A.7 Launch Shiny Application**

The web-assembly version of the Shiny application can be launched with the following code:

run\_app\_webassembly()

A message appears in the R console displaying the web address of the application. To view the application, launch a new web browser session in Microsoft Edge and paste the address in the address bar. By default, the address will be localhost:7654.

i Note

While not required, the application can also be launched with the traditional method of executing directly in the R session using the following code:

run\_app\_shiny()

# **Appendix 2: Application Usage Guide**

The Shiny application contains 5 tabs, with the first table **App Information** selected by default. The relationship between the other application tabs and previously submitted analysis from Pilot 1 are described in the table below:

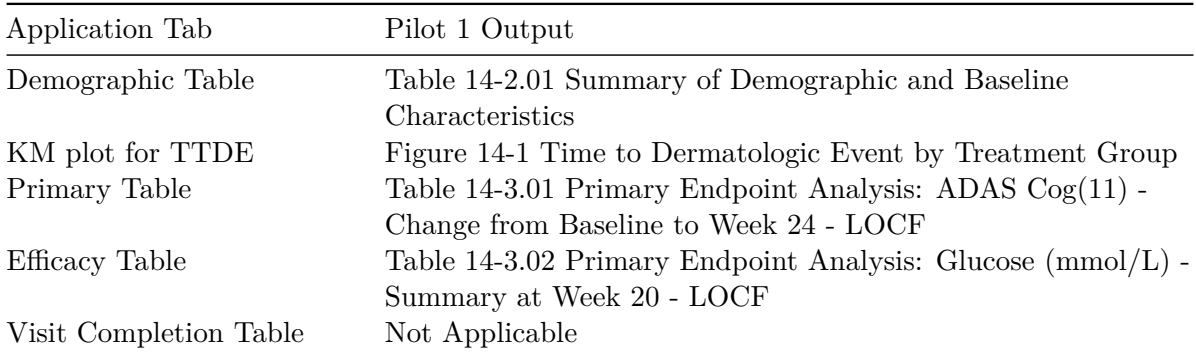

The default display in the analysis tabs match with the outputs submitted in Pilot 1, as well as an additional table on visit completion.

The **KM plot for TTDE** module allows for filters to be applied based on variables in the **ADSL** and **ADTTE** data sets. Below is an example of performing subpopulation analysis for an age group within the module: 1. Within the **Add Filter Variables** widget, click the box with the placeholder **Select variables to filter**.

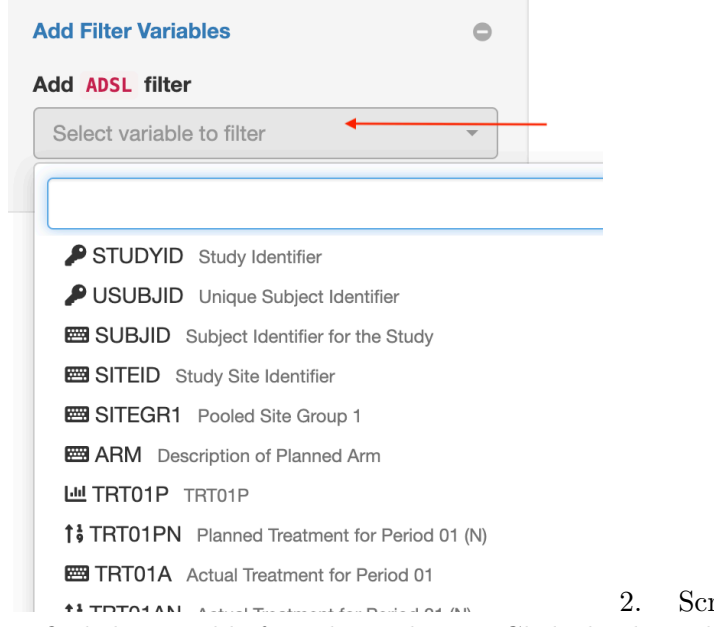

roll up/down or use the search bar to find the variable for subpopulation. Click the desired variable (**AGEYR1** in this example).

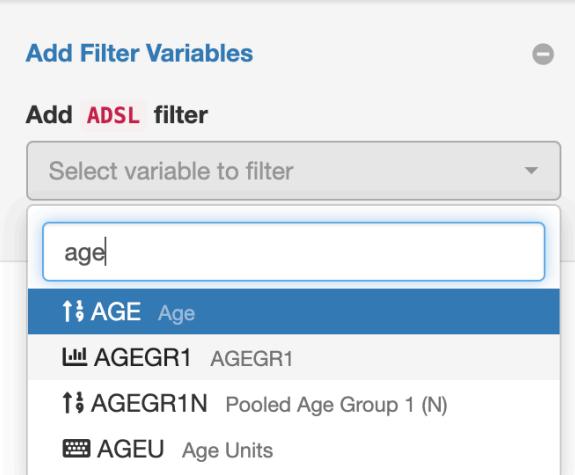

3. In the **Active Filter Variables** widget, the selected variable with its available categories or levels will display. In this example, **AGEYR1** in this example) is displayed with three categories. If the selected variable in the previous step is a continuous variable, then a slider will appear for selecting a range of values.

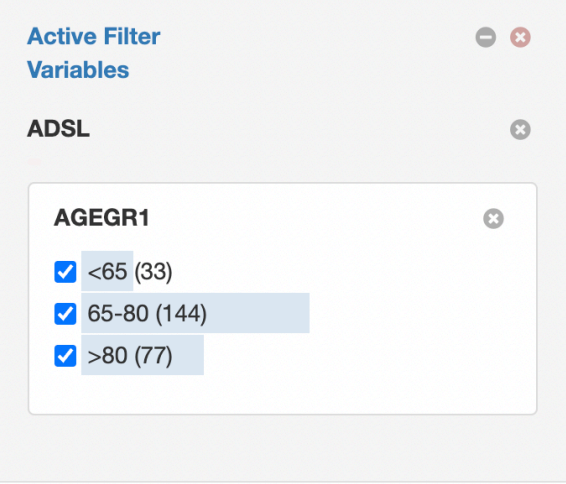

4. Select the target subpopulation (e.g. >80)

and the analysis output displayed on the left hand side will be updated in real-time according to the selection, which in this example is equivalent to performing a filter on the **ADSL** data by  $AGEGR1 == ' > 80'.$ 

### i Note

When applying one or more filters in the KM-plot module, the filtered data set may not contain enough observations to produce reliable survival probabilities and associated 95% confidence intervals. In those situations, the application will present to the user a message indicating not enough observations based on the current filter selections.

In addition, the R console could display warnings about value comparisons to a min or max cutoff. These warnings can be safely disregarded as they do not effect the filtered data set after processing is complete.